## Kid Pix Slide Shows

To make a slide show you must first create pages of Kid Pix drawing to put into the slide shows. This is a good project for individual students or as a class where everyone contributes one page to a common topic. Directions for both pages and slide shows are provided.

**To create a page:** (If pages are to be saved make sure students have logged on.)

- 1. Click the Kid Pix Icon on the Launcher
- 2. Click on the large Kid Pix Icon
- 3. Create the picture
- 4.
- 5. Save the picture in the student's folder you may wish to save the pictures as page 1, page 2, etc.

Now that you have a number of pictures saved it is time to put them in a slide show.

## **To make a slide show:**

- 1. Click the Kid Pix Icon on the Launcher
- 2. Click on the slideshow Icon
- 3. Click on  $\Box$  on the truck. You will need to retrieve a picture from the ones that have been saved. When you have done this the box will become blue.
- 4. Click on  $\Box$  on the truck. You will be picking a sound to go with a picture. If you do not choose a sound the computer will read the page for you automatically. Click on one of the pictures, select preview to hear the sound.

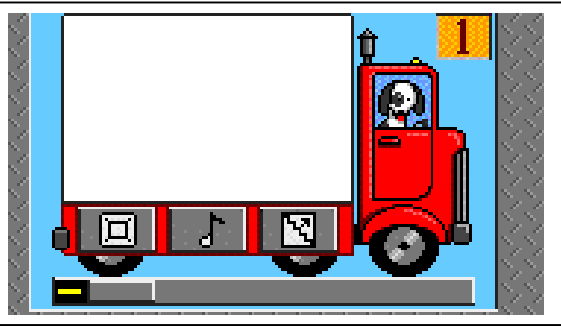

When you have found a sound you like, click on select. Using the yellow sliding bar at the bottom of the truck you can determine how long you would like each page to be open. As you select this, a timer will appear and you may adjust this by dragging the yellow bar. Another option is to click on the no sound picture and choose a background sound that will play throughout the slide show from the button at the bottom right hand corner of the truck page. When you have completed this step the note will be green unless you have chosen to use one background sound for the entire slideshow.

- 5. Next click on  $\mathbb{E}$  on the truck. This button shows how one page will transition into another. Again you may choose to preview different transitions and when you have found one you would like click on select. When this step is completed this will be blue and white.
- 6. Finally it is time to play the slide show. At the bottom of the truck page there are 4

buttons  $\begin{bmatrix} 1 & 1 \\ 1 & 1 \end{bmatrix}$  The first is to undo a move. Use this when you choose to do something and then wish to change your mind. It always will undo you

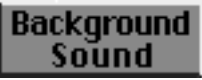

LAST move. The second button will clear a page from a selected truck completely. The third button plays the slide show through 1 time. The fourth button loops the slideshow.